# **Création de pages Internet**  Collège Roland Garros (Villeneuve-Saint-Georges) Itinéraire de Découverte en SVT (Mr Roca) – Mai 2006

L'objectif de ce travail est de créer des pages Internet correspondant aux thèmes traités pendant l'IDD.

## **Étape 1 - Lancer l'outil de création de pages Internet en cliquant sur l'icône représentant un dragon :**

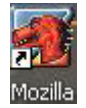

## **Étape 2 – Entrer le sujet de votre IDD**

Sélectionner avec la souris le sujet que vous avez entré, puis cliquer sur le menu déroulant en haut à

Texte simple  $\mathbf{r}$ gauche (« Texte simple ») et choisir « Titre 1 » :

Centrer le sujet dans la page en cliquant sur le bouton « Centrer » :

Donner une couleur au sujet en cliquant sur le bouton « Couleur du texte » (dans le noir) :

## **Étape 3 – Entrer vos prénoms**

Ensuite, sélectionner vos prénoms et choisir « Titre 2 » dans le menu déroulant en haut à gauche. Centrer et choisir une couleur comme dans l'étape 2.

## **Étape 4 – Entrer le texte**

Entrer le texte souhaité pour le thème traité dans votre IDD. Vous pouvez entrer des sous-titres et choisir « Titre 2 » comme dans l'étape 3. Vous pouvez utiliser les boutons en haut de l'écran pour modifier l'apparence de certains caractères en les

Ш В affichant **en gras**, *en italique* ou en souligné :

## **Étape 5 – Vérifier l'orthographe**

Vous pouvez vérifier l'orthographe de votre texte en cliquant sur le bouton « Correcteur » : Correcteur

## **Étape 6 – Insérer des images**

Rechercher des images illustrant votre travail avec un moteur de recherche (Google). Sauvegarder ces images sur votre PC (demander au professeur).

Ensuite insérer ces images dans votre page :

## **Étape 7 – Sauvegarder votre page Internet**

IMPORTANT !!! Sauvegarder votre page en cliquant sur le bouton « Enregistrer » : Si vous oubliez cette étape, votre travail sera définitivement PERDU !!!

圖

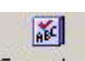

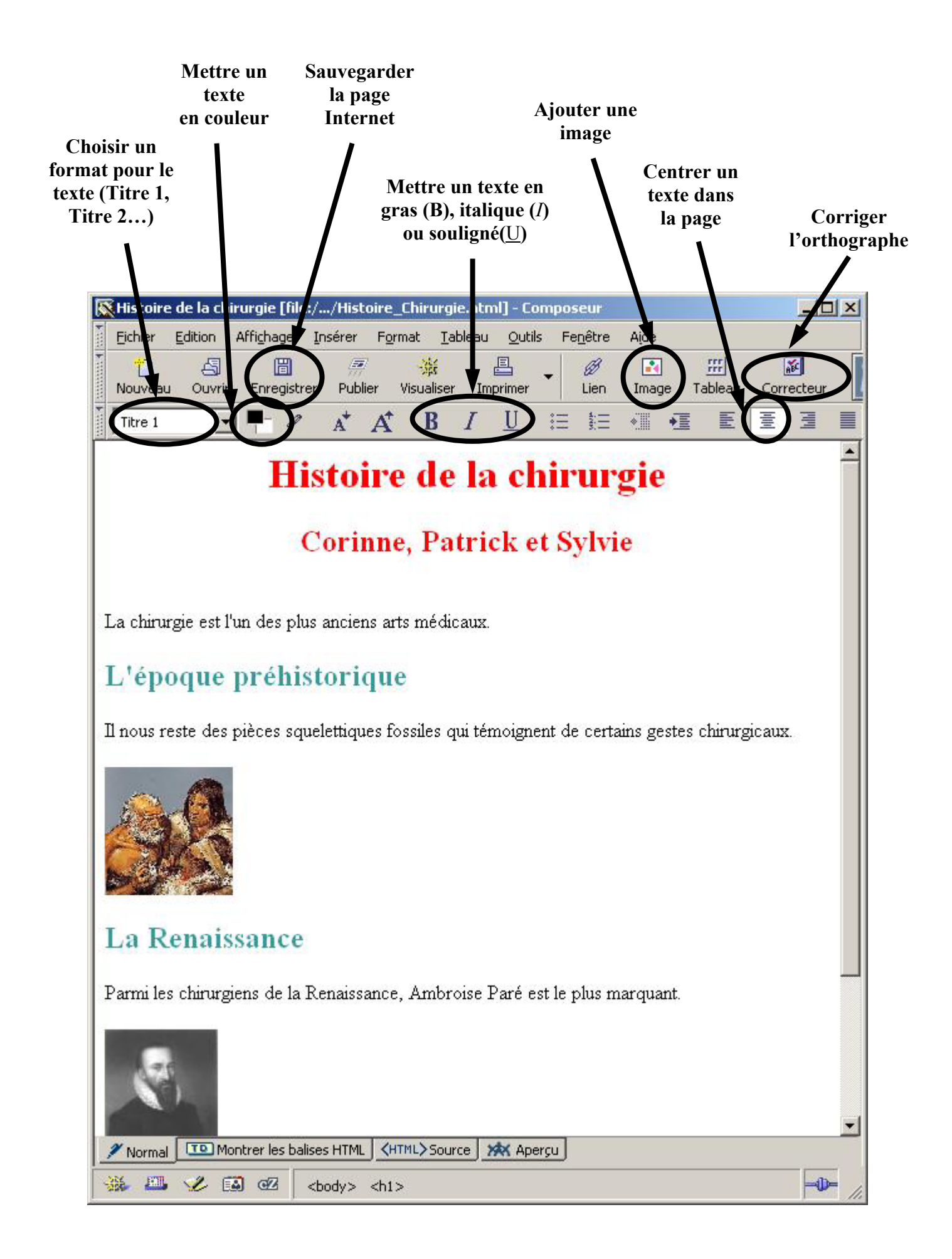